## Programming Exam #1 CSCI 201L Fall 2016 10% of course grade

## Part 1 – Factory Hierarchy

Your first task is to add the menu item pictured below, "Factory Hierarchy". Clicking this item will open a new window which looks as close as possible to the following image:

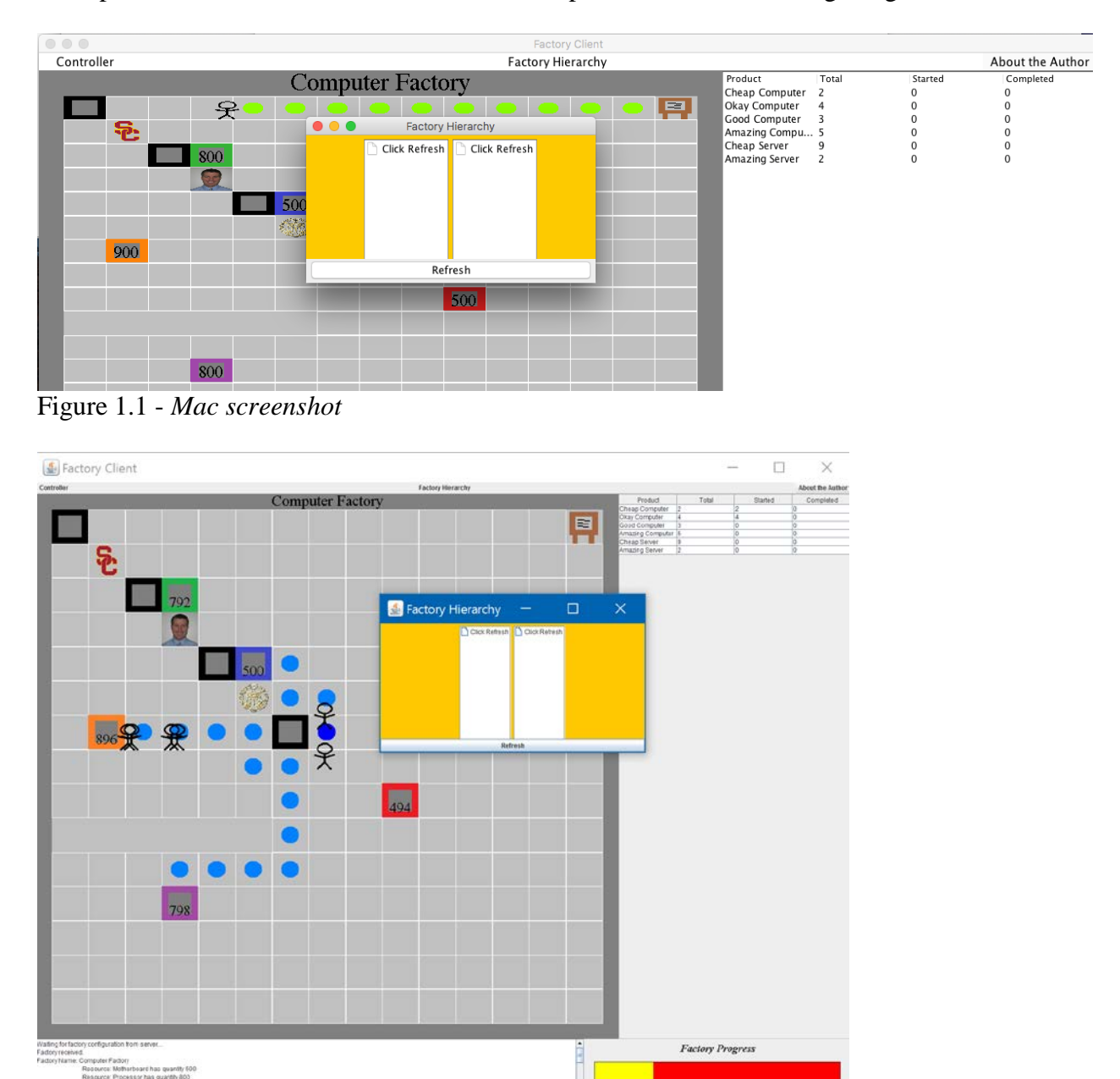

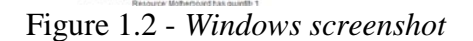

After a user clicks the Refresh button, the window should now be populated with data and look like the photo pictured below. Hard-coding values other than the name of the root (i.e. "Products" and "Resources") will result in a point deduction.

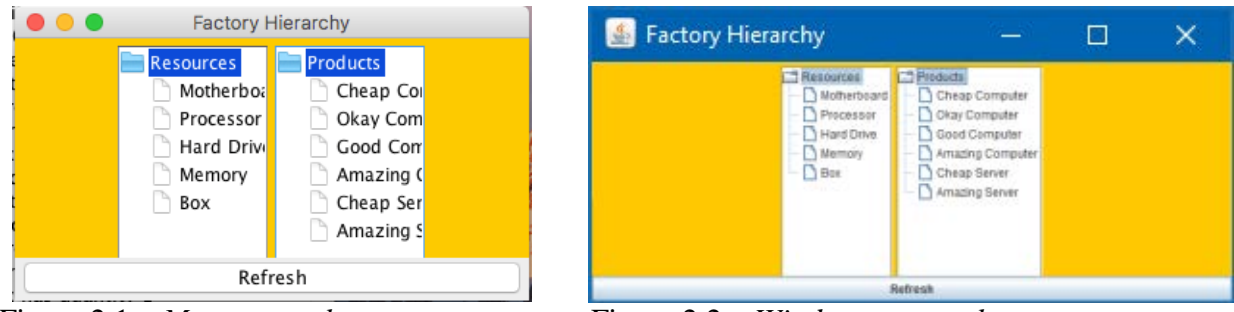

Figure 2.1 – *Mac screenshot* Figure 2.2 – *Windows screenshot*

Typing R when the dialog is open should have the same effect as clicking the refresh button.

## Part 2 – About the Author

Part 2 includes a change to the factory.txt file from which all factory information is parsed. First, replace your existing factory.txt file with the one included in the resources.zip file on the 201 website. The new file has two additional lines - the first represents the factory author's name, and the second represents a relative path to a photo of the factory author.

Next, add the pusheen.png file to your workspace. It should be located in the same location as the walls file you already added, one directory *above* src.

Now create the "About the Author" menu and the associated menu items ("View Author", "Set

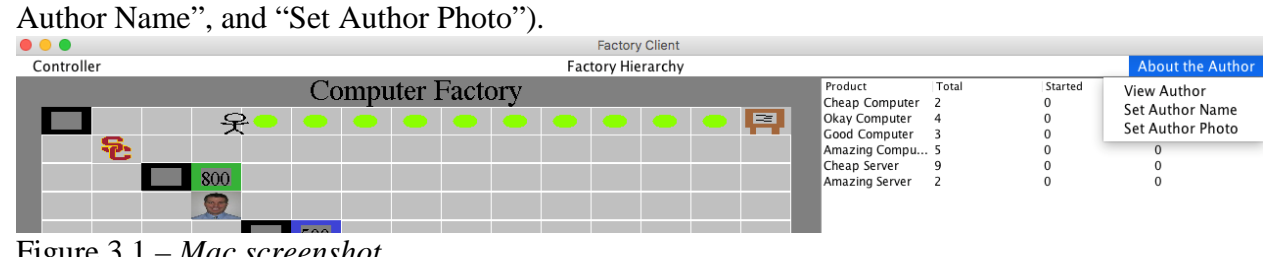

Figure 3.1 – *Mac screenshot*

| Factory Client             |                                                                       |                                                                                                    |       | □       | ×                                                  |
|----------------------------|-----------------------------------------------------------------------|----------------------------------------------------------------------------------------------------|-------|---------|----------------------------------------------------|
| Controller                 | <b>Factory Hierarchy</b>                                              |                                                                                                    |       |         | About the Author                                   |
| S<br>____ __<br>- -<br>$-$ | <b>Computer Factory</b><br>$\bullet$<br>ı<br>$\overline{\phantom{a}}$ | Product<br>Cheap Computer<br>Okay Computer<br>Good Computer<br>Amazing Computer<br>Cheap Server<br>Amazing Server | Total | Started | View Author<br>Set Author Name<br>Set Author Photo |

Figure 3.2 – *Windows screenshot*

Clicking "View Author" should open a new window which uses the two new lines from factory.txt to populate itself with data. The name and photo you see here are just default values.

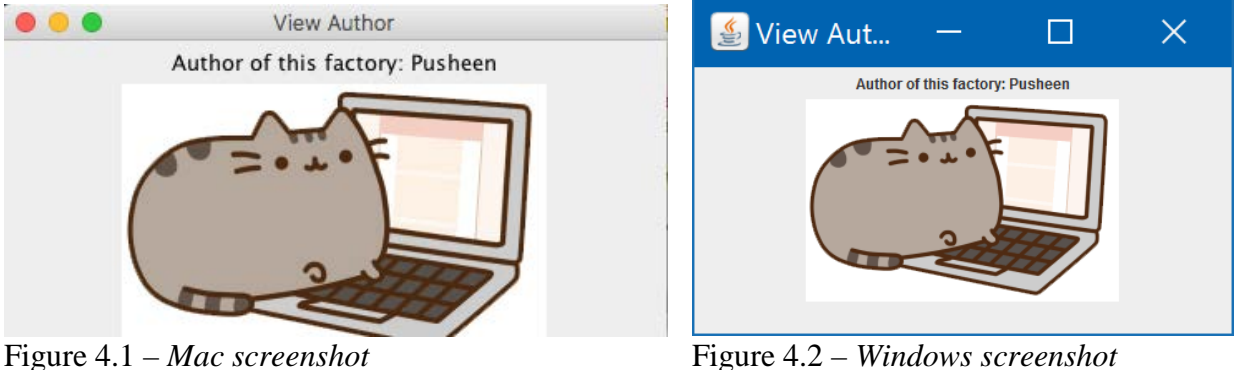

Clicking "Set Author Name" should open a window which looks like the following. If a user clicks the cancel button, the factory author name should not be reset. If a user selects OK, the Set Author Name window should disappear and the name of the author should be updated in the during this execution of the client only. If the client is executed again, the author's name will be set to the value from the factory. txt file again.

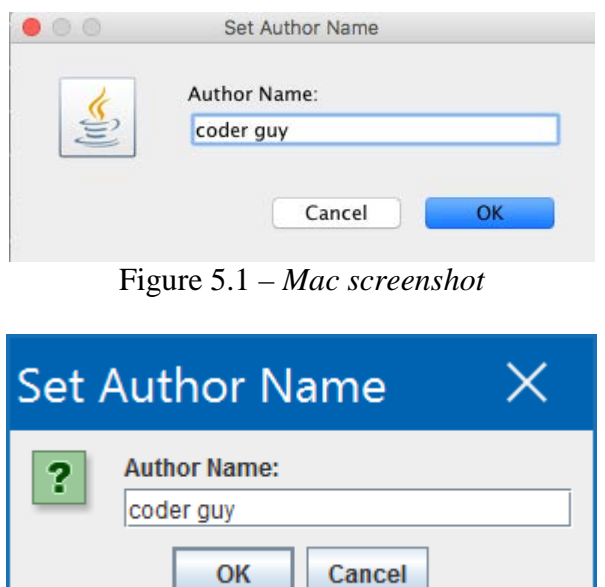

Figure 5.2 – *Windows screenshot*

Clicking "Set Author Photo" should open a window which looks like the following. If a user clicks the cancel button, the factory author photo should not be reset. If a user selects OK, the Set Author Photo window should disappear and the image selected will become the author's image during this execution of the client only. If the client is executed again, the author's image will be set to the value from the factory.txt file again. Only JPG and PNG files should be allowed.

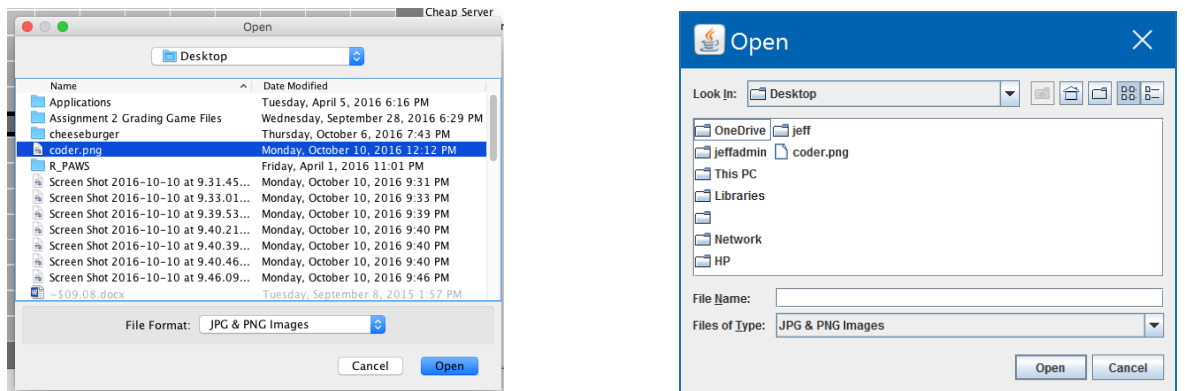

Figure 6.1 – *Mac screenshot* Figure 6.2 – *Windows screenshot*

Clicking "View Author" after changing the author name and author photo should now look like the following.

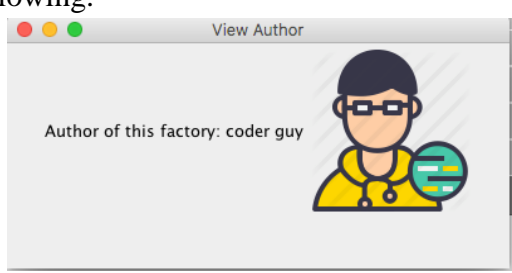

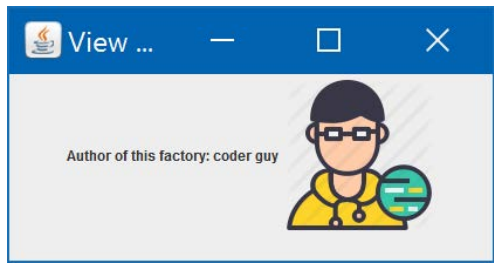

Figure 6.1 – *Mac screenshot* Figure 6.2 – *Windows screenshot*

## Grading Rubric

\*Note: Part 1 will be tested with both the new formatting of factory.txt and the old formatting of factory.txt. If either works, you will receive points on Part 1.

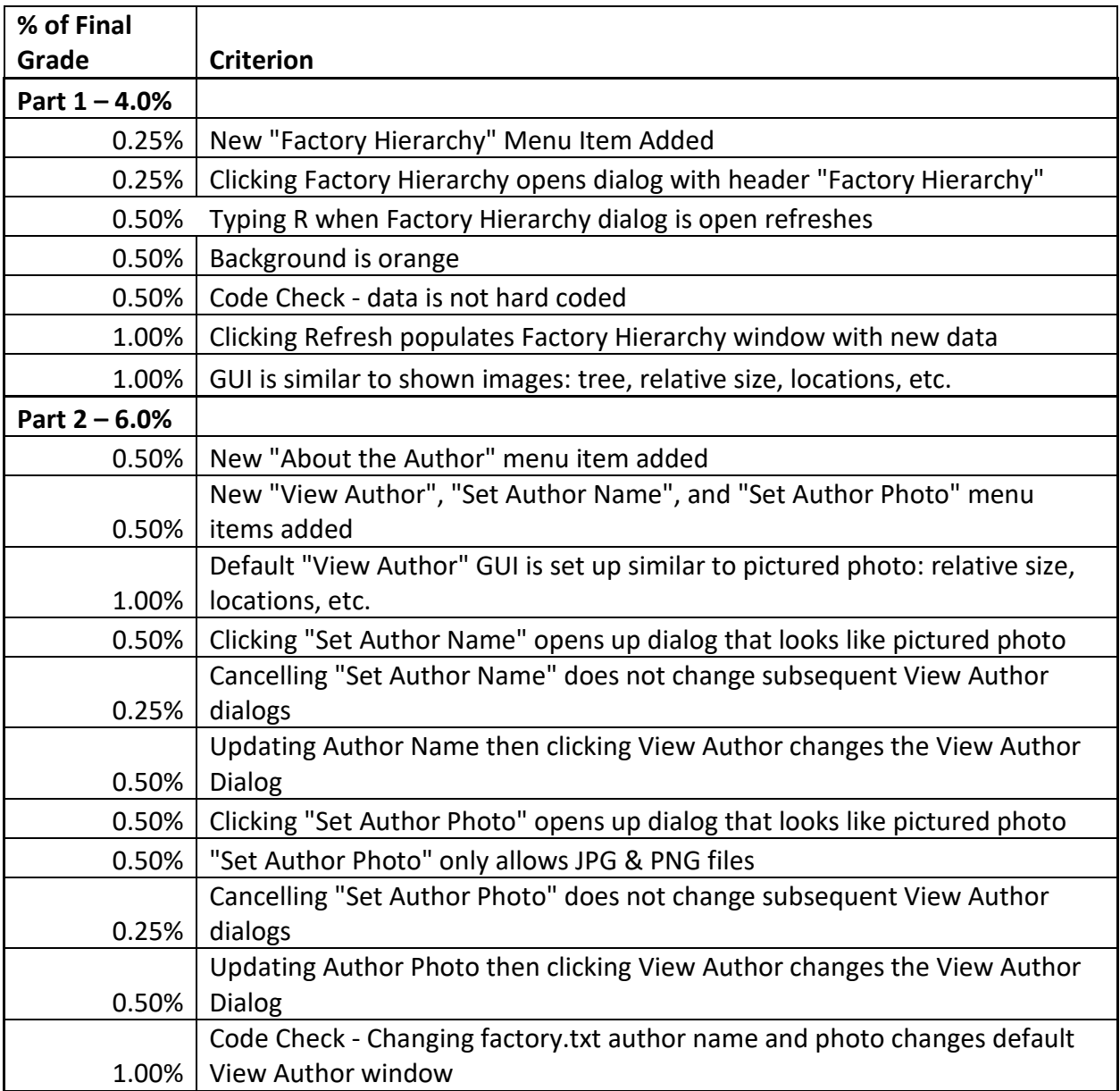